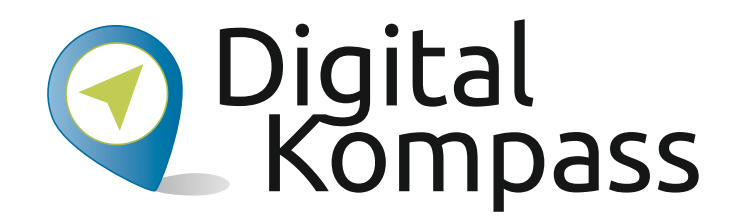

**Anleitung 19**

**Komoot – die Touren App** 

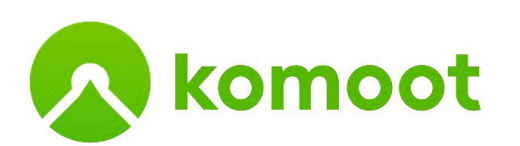

Autor: Adrian Greipel **Autor: Adrian Greipel**

Herausgeber: Unterstützt durch:

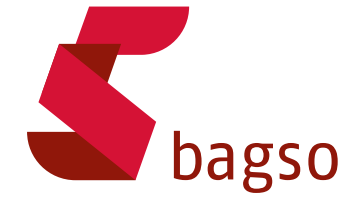

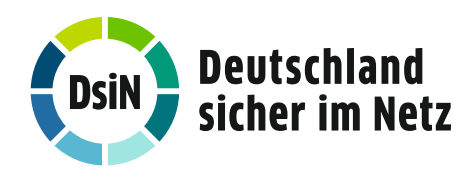

www.digital-kompass.de **www.digital-kompass.de**

Gefördert durch:

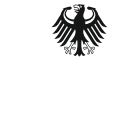

Bundesministerium der Justiz und für Verbraucherschutz

aufgrund eines Beschlusses des Deutschen Bundestages

# **Vorwort**

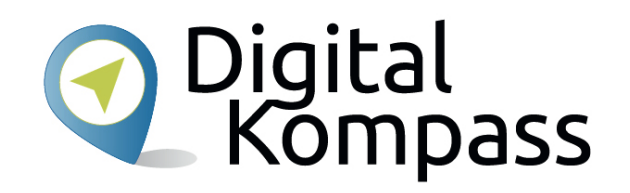

Der **Digital-Kompass** ist ein Treffpunkt für alle Fragen rund ums Internet und Co. Auf www.digital-kompass.de gibt es vielfältige praxisnahe Materialien, Broschüren, Filme und Arbeitsblätter. Darüber hinaus finden Sie praktische Tipps für Treffen, Beratungen und Kurse rund um die digitale Welt. Die Digitalen Stammtische ermöglichen zusätzlich einen Austausch zu aktuellen IT-Themen mit Experten und Gleichgesinnten deutschlandweit.

Des Weiteren entstehen bundesweit sogenannte Digital-Kompass Standorte. Innerhalb dieser Standorte schaffen Internetlotsen eine vertrauensvolle (Lern-) Umgebung für ältere Menschen und unterstützen sie dabei, digitale Dienste auszuprobieren und einen souveränen Umgang mit dem Internet zu erlernen. Die Digital-Kompass Standorte sind aber auch Anlaufstelle für andere Multiplikatoren, die sich weiterbilden oder in das Projekt einbringen möchten.

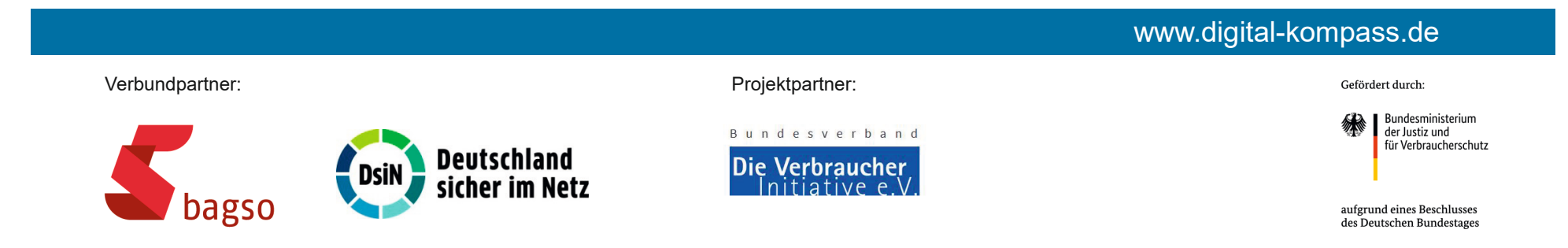

#### Diese Anleitung "Komoot - die Touren App"

wurde durch die BAGSO Service Gesellschaft im Rahmen des Projektes Digital-Kompass erstellt.

Sie ist Teil einer Serie von Anleitungen, die sich an den Themen der erfolgreichen BAGSO-Publikation orientieren.

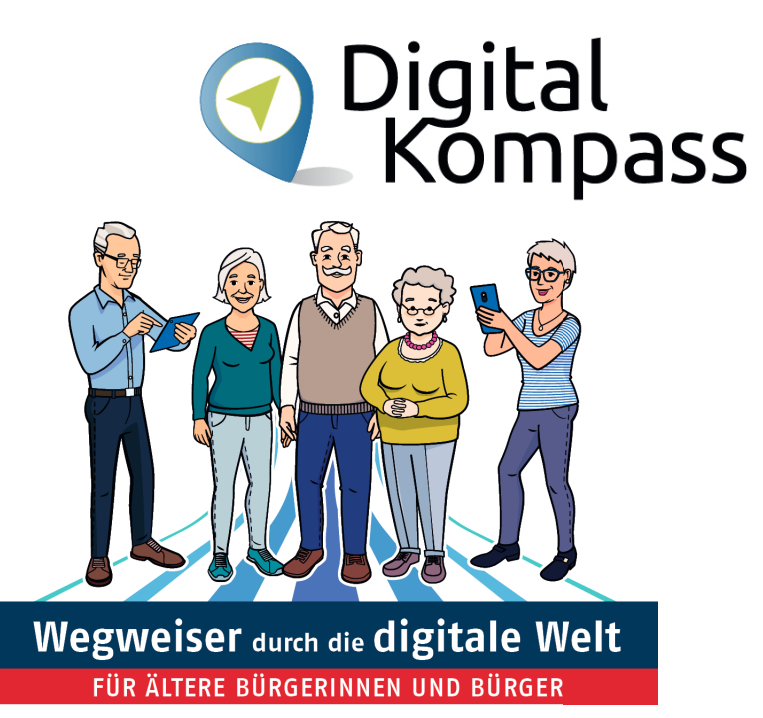

#### www.digital-kompass.de

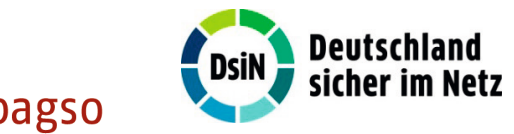

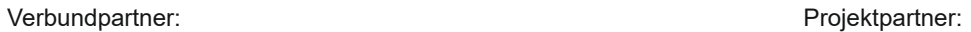

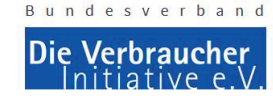

**Bundesministerium** 

Gefördert durch:

der Justiz und für Verbraucherschutz

aufgrund eines Beschlusses des Deutschen Bundestages

## **Inhaltsverzeichnis**

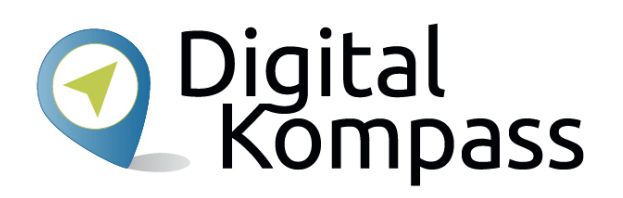

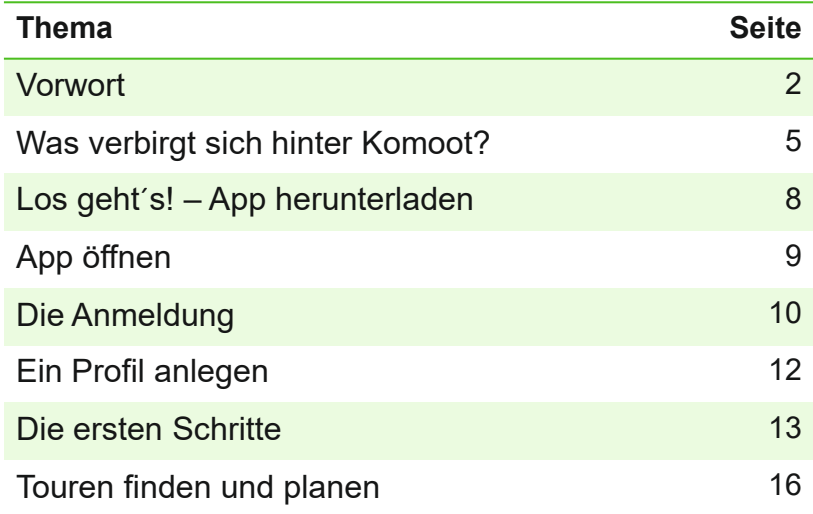

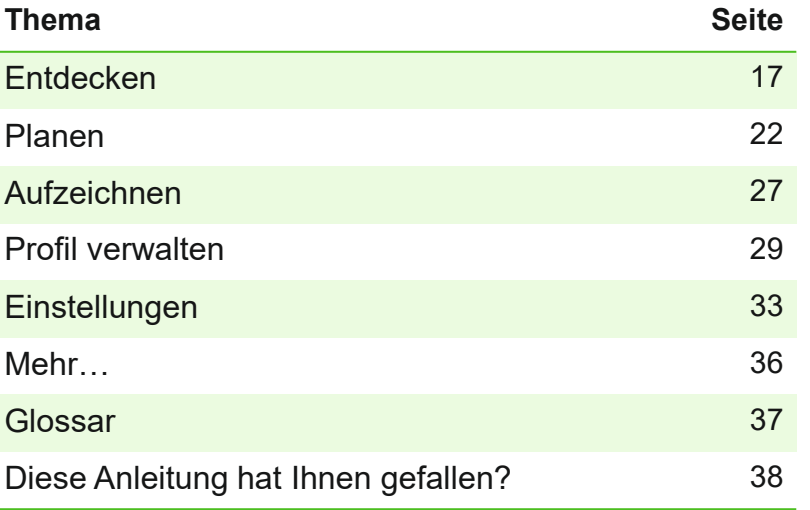

# **Was verbirgt sich hinter Komoot?**

Komoot versteht sich selbst als eine Mischung aus Routenplaner, Navigations-App, Tourenverzeichnis und sozialem Netzwerk für Outdoor-Aktivitäten. Es richtet sich an Radfahrer, Wanderer, Läufer, Mountainbiker und Rennradfahrer.

Der Dienst ist über eine Webseite, eine Android- und iOS-App sowie zahlreiche Integrationen (z. B. Garmin, Apple Watch) nutzbar.

Die Grundfunktionen von Komoot sind kostenfrei nutzbar, ebenso wie das Kartenmaterial für die erste Region. Weitere Regionen sowie erweiterte Funktionen, wie die Planung von Mehrtagestouren oder sportspezifische Karten sind kostenpflichtig.

Die hier vorliegende Anleitung befasst sich mit den **kostenfreien** Angeboten der Komoot App.

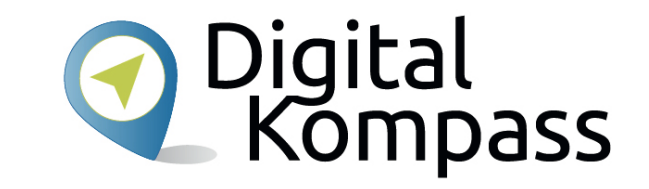

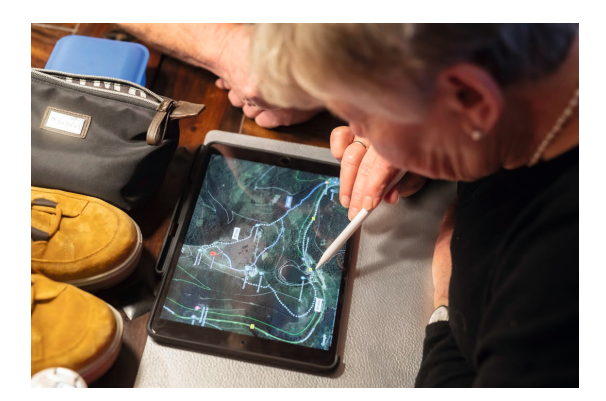

BAGSO: ARTIS-Uli Deck

Stand: 08.2021

# **Was verbirgt sich hinter Komoot?**

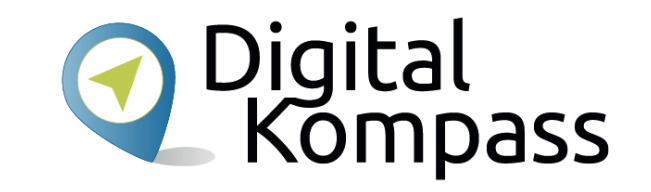

Komoot bietet die Möglichkeit, sich inspirieren zu lassen. Dazu werden verschiedene, vorhandene Touren – aus der Region oder auch weiter entfernt – angezeigt. Es ist auch möglich, Touren vorab auf dem PC oder Smartphone zu planen. Dabei kann man auswählen, welchen Sport man ausüben möchte, zum Beispiel Wandern, Radfahren oder Mountainbiken. Bei den Varianten mit dem Rad kann zusätzlich eingestellt werden, ob die Touren mit dem E-Bike erfolgen. Mit dem hinterlegten Kartenmaterial gibt Komoot dann einen Routenvorschlag vor und gibt auch Informationen zum Höhenprofil, zur Dauer etc.

Die ausgegebenen Daten werden im GPX-Format zur Weiterverwendung für GPS-gestützte Navigationsgeräte zur Verfügung gestellt. Zudem verfügt die Komoot-App für Smartphones über eine Sprachnavigation.

Stand: 08.2021

# **Was verbirgt sich hinter Komoot?**

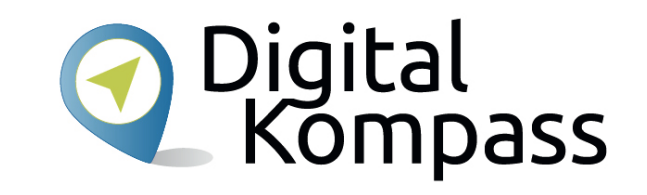

Komoot stellt den Nutzern auch veröffentlichte Touren von weiteren Nutzern samt Routenbeschreibung und Bildern zur Verfügung. Damit soll auch dem Gedanken des sozialen Netzwerks Rechnung getragen werden.

Auf den Routen können durch das Einfügen von Bildern besondere Orte ("Highlights") geteilt, bewertet und kommentiert werden.

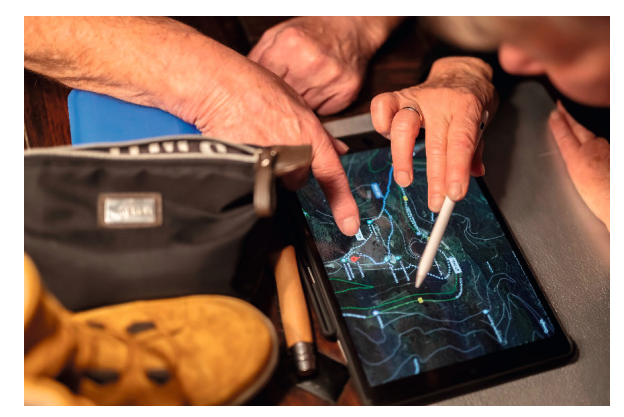

BAGSO: ARTIS-Uli Deck

Stand: 08.2021

#### Digital<br>Kompass **Los geht´s – Die App herunterladen**12:09  $\mathbf{C} \otimes \mathbf{C}$ ul in

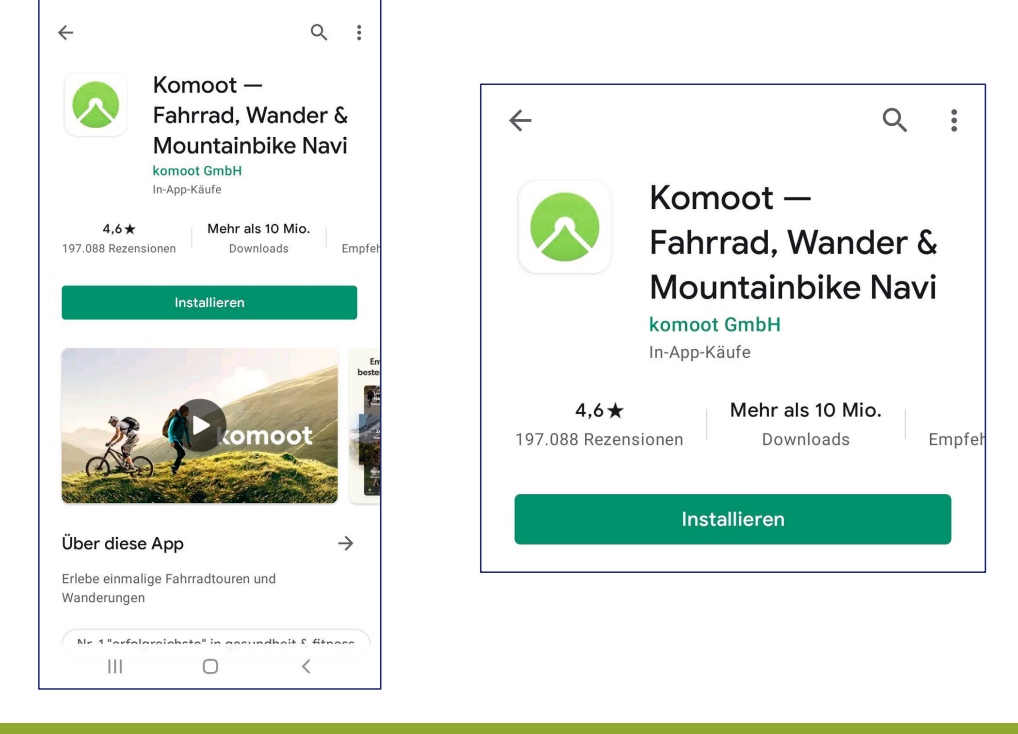

Laden Sie sich die App im Playstore (Android) oder App Store (iOS) auf Ihr Gerät herunter.

Drücken Sie "Installieren", um den Download zu starten.

Stand: 08.2021

# **Die App öffnen**

Nach dem Download, können Sie die App öffnen. Folgendes Bild erscheint.

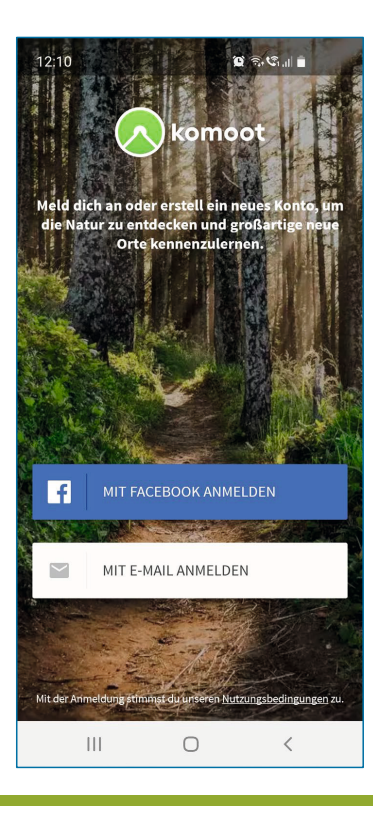

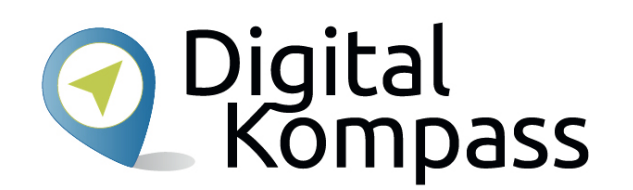

Sie können sich nun entscheiden, ob Sie sich mit Ihrem Facebook-Konto anmelden, sofern vorhanden, oder mit Ihrer E-Mail Adresse.

Stand: 08.2021

## **Die Anmeldung**

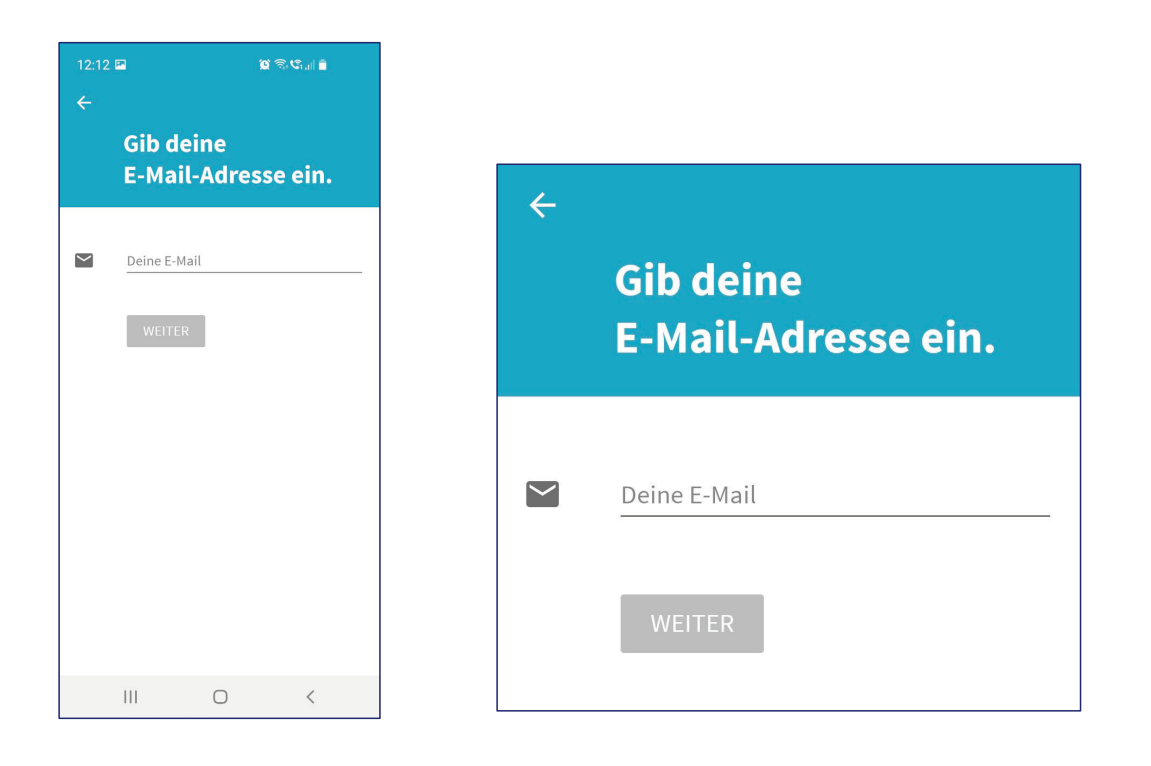

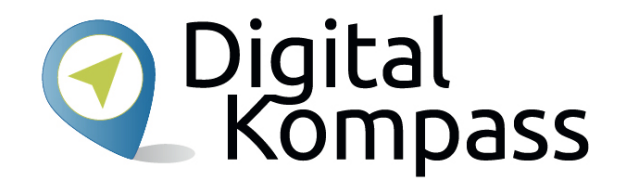

Geben Sie nun die E-Mail Adresse an, die Sie nutzen möchten. Klicken Sie danach auf .Weiter".

Stand: 08.2021

# **Die Anmeldung**

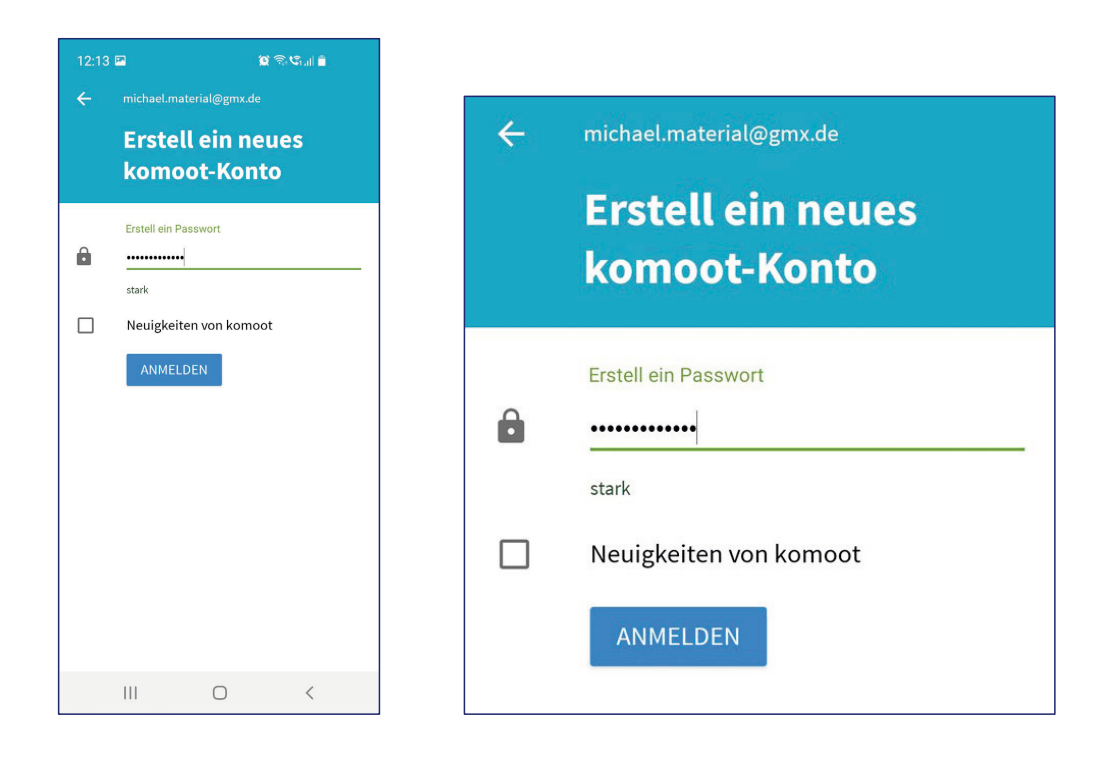

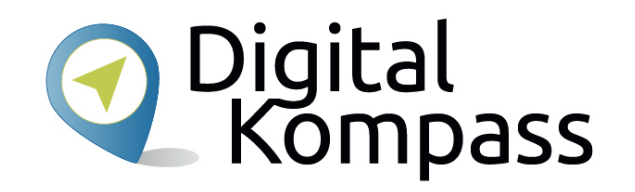

Wählen Sie danach ein Passwort.

Sie können hier ebenfalls wählen, ob Sie Neuigkeiten von Komoot erhalten möchten oder nicht.

Wenn Sie die Eingabe beendet haben, klicken Sie auf "Anmelden".

Stand: 08.2021

# **Ein Profil anlegen**

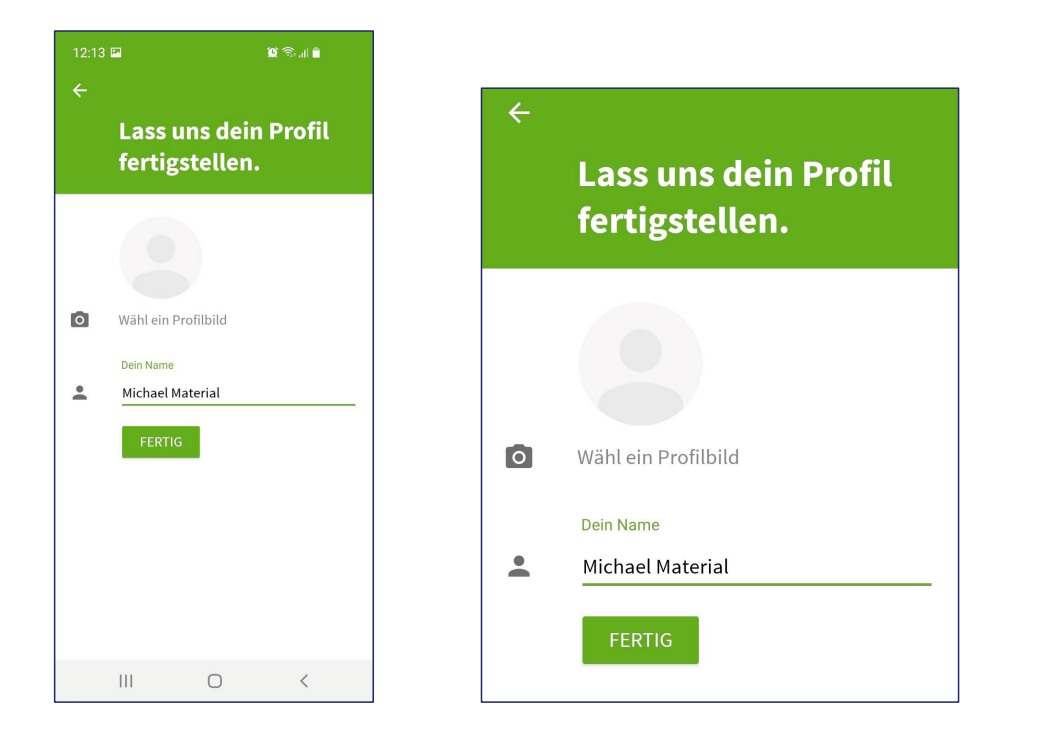

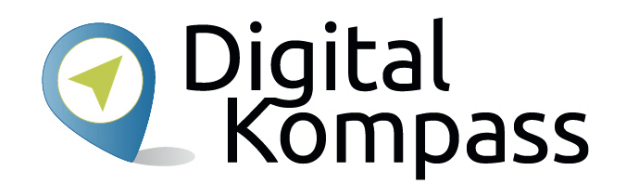

Nun können Sie sich ein Profil anlegen. Dazu können Sie ein Profilbild hinterlegen und Ihren Namen. Dies muss kein Klarname sein.

Klicken Sie im Anschluss auf "Fertig".

Stand: 08.2021

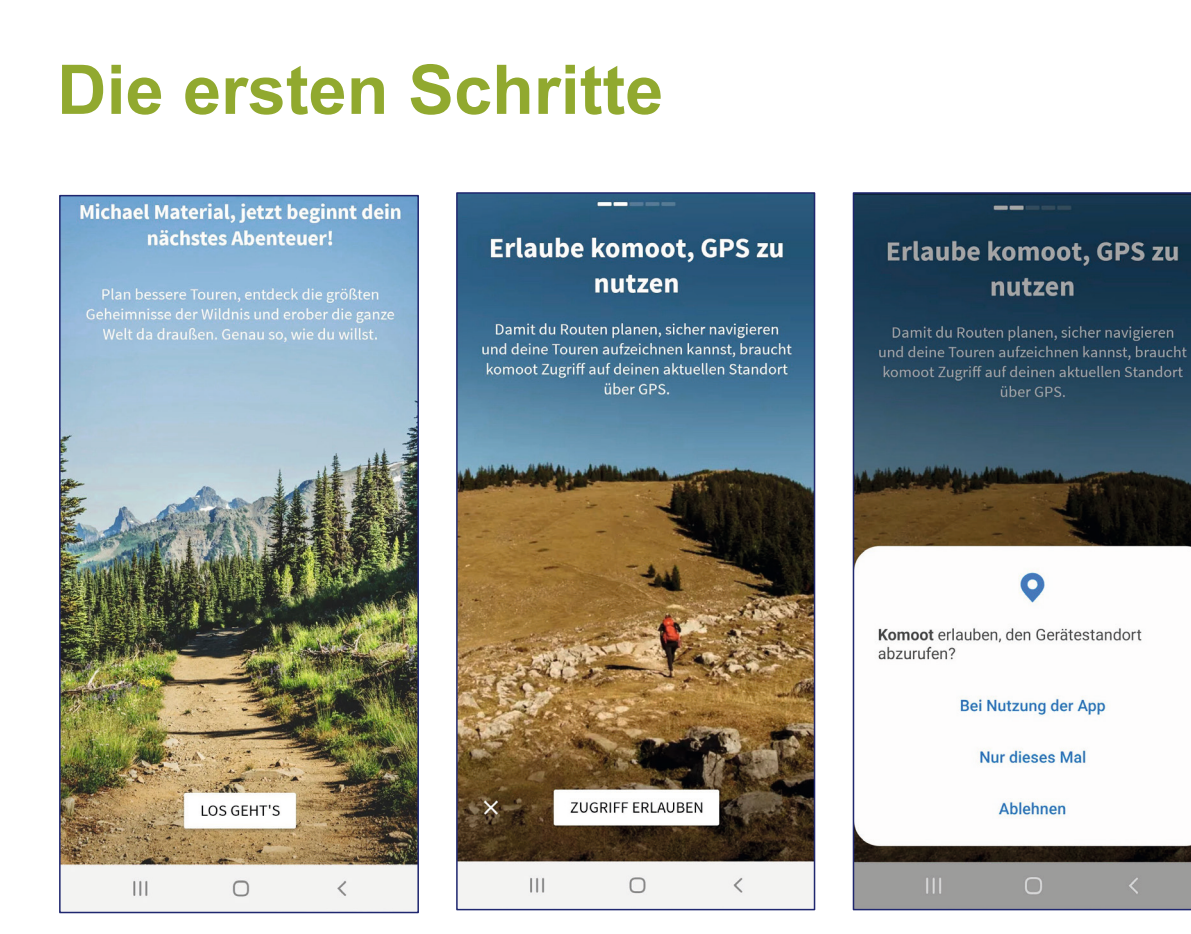

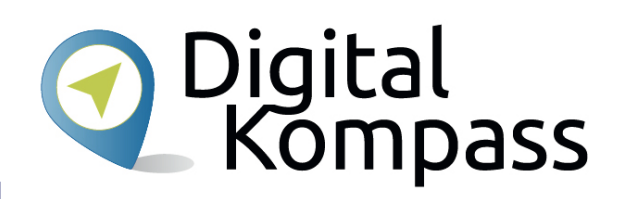

Nun werden Sie begrüßt. Klicken Sie auf "Los geht's". Die nächste Seite erklärt, warum der Zugriff auf die GPS-Daten benötigt wird. Klicken Sie auf "Zugriff erlauben" und wählen Sie dann, unter welchen Bedingungen Sie zustimmen.

Beachten Sie: Bestimmte Funktionen können nicht genutzt werden, wenn Sie ablehnen, dass Komoot auf Ihren Gerätestandort zugreifen darf.

Autor: Adrian Greipel

Stand: 08.2021

#### **Die ersten Schritte**

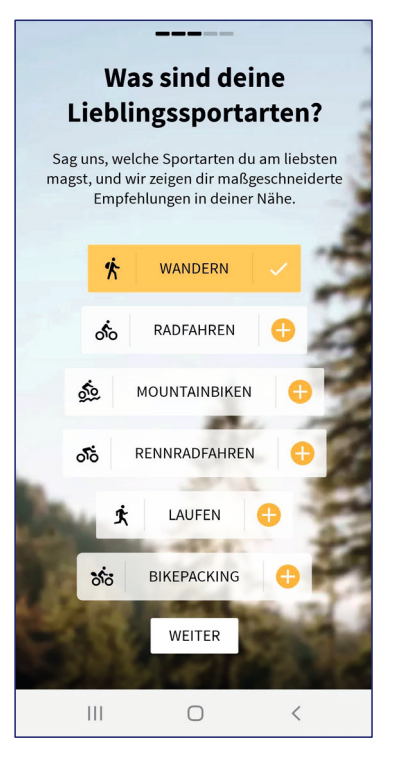

Nun können Sie noch auswählen, wofür Sie Komoot verwenden möchten. Dabei sind mehrere Angaben möglich. Haben Sie Ihre Wahl getroffen, klicken Sie auf ..Weiter".

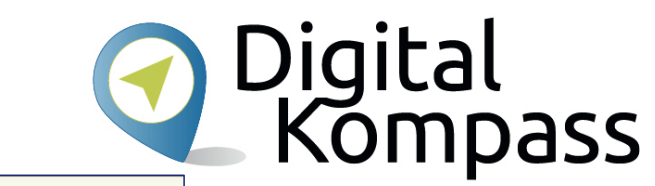

Möchtest du komoot auf anderen Geräten nutzen?

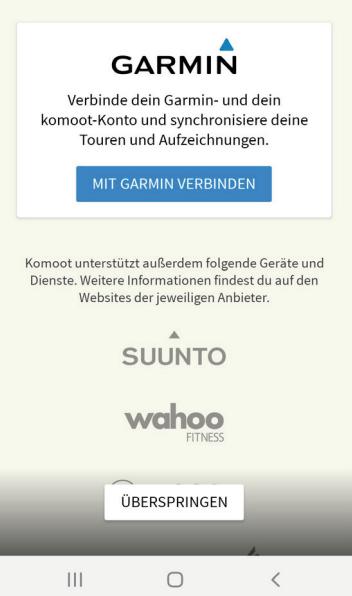

Schließlich können Sie noch wählen, ob Sie ihr Profil noch mit einem anderen Gerät verknüpfen möchten. Diese Option ist in dieser Anleitung nicht genutzt worden.

Stand: 08.2021

## **Die ersten Schritte**

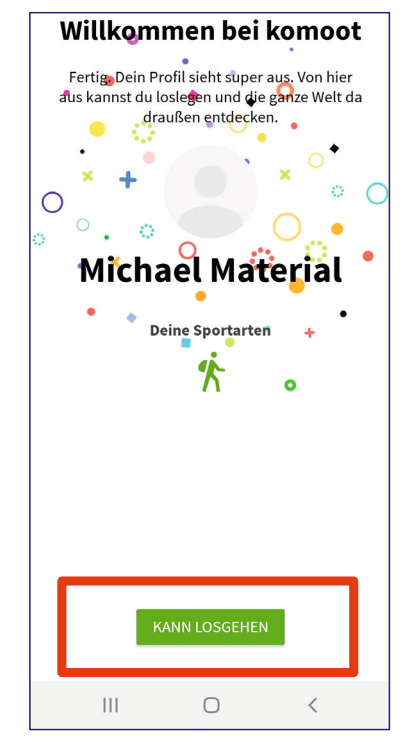

Herzlichen Glückwunsch!

Sie haben die ersten Schritte nun erfolgreich gemeistert und Ihr Profil vollständig angelegt. Nun kann der Spaß beginnen. Klicken Sie dazu auf "Kann losgehen".

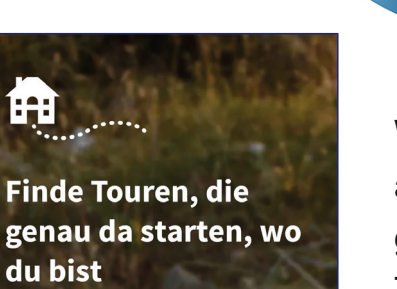

Die Welt da draußen ist voller Abenteuer - und die beginnen oft genau vor deiner Haustür. Damit du sie leichter entdecken kannst, haben wir unsere Toursuche verbessert und zeigen dir jetzt Wanderungen, Radtouren und Laufstrecken, die genau an deinem aktuellen Standort oder einem bestimmten Ort, den du eingibst, starten. Ab jetzt kann dein Abenteuer beginnen, sobald du den Fuß vor die Tür setzt

 $\bigcirc$ 

 $\hspace{0.1cm} <$ 

**JETZT AUSPROBIEREN** 

 $\mathbf{H}$ 

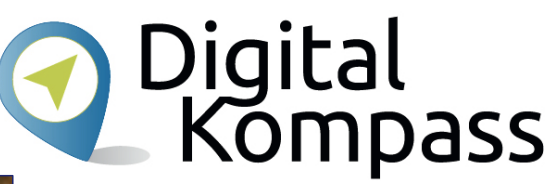

Wenn Sie auf "Jetzt ausprobieren" klicken, gelangen Sie zu Tourenvorschlägen, die bei Ihrem aktuellen Standort starten – sofern Sie dem Zugriff auf die GPS-Daten zugestimmt haben.

Stand: 08.2021

# **Touren finden und planen**

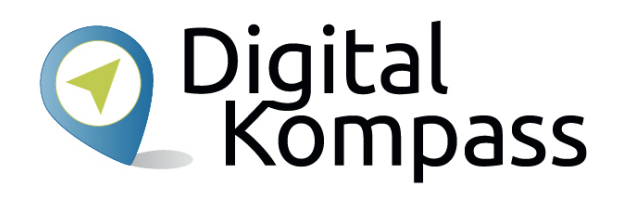

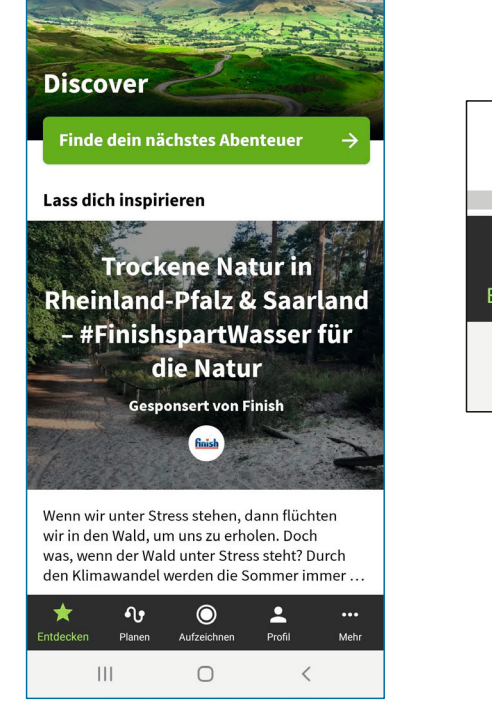

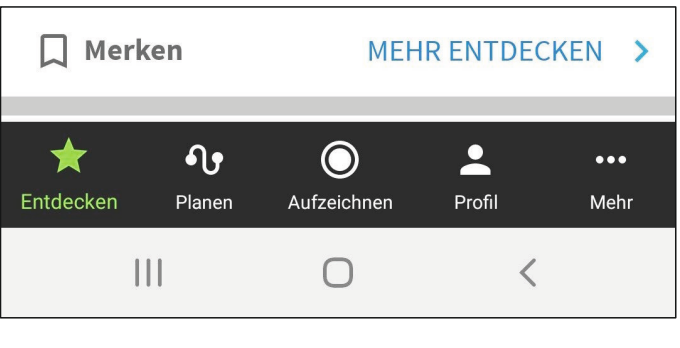

Finden und planen Sie nun Ihr "nächstes Abenteuer".

Unten in der Fußzeile können Sie zwischen verschiedenen Optionen wählen:

"Entdecken"

"Planen"

- "Aufzeichnen"
- ..Profil" und
- "Mehr".

Stand: 08.2021

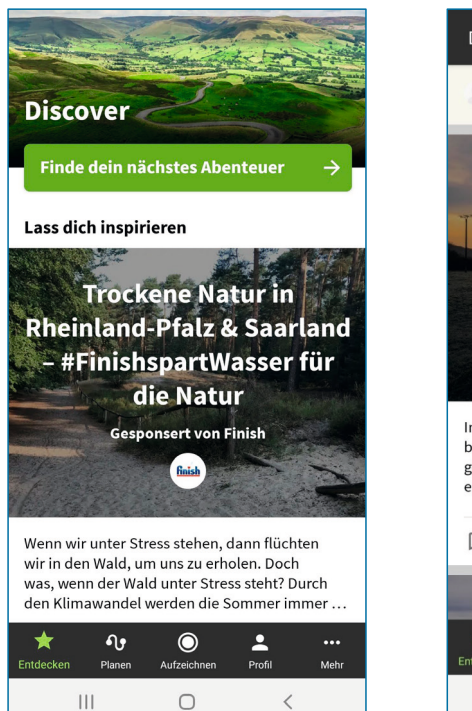

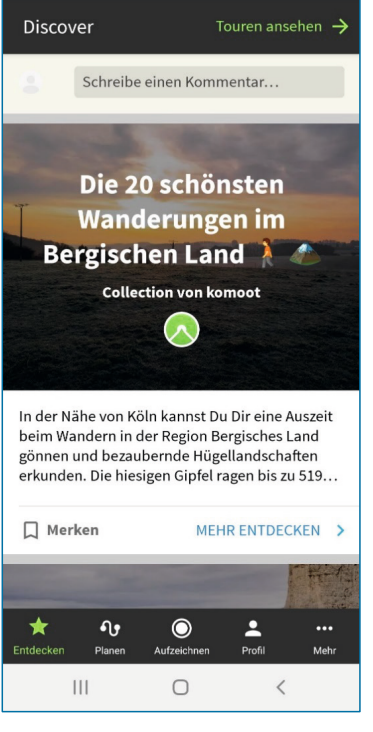

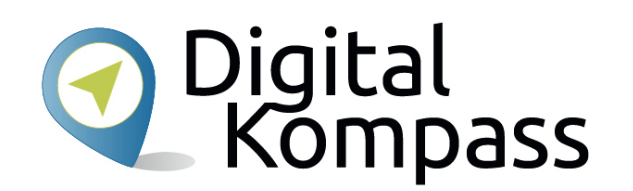

Hier finden Sie viele Tourenvorschläge. Diese können in Ihrer unmittelbaren Nähe sein oder auch weiter entfernt.

Auch Touren von anderen Nutzern werden hier angezeigt. Diese Vorschläge beziehen sich auf alle Arten der Fortbewegung. Sie können sich inspirieren lassen und finden ggf. Anregungen für neue Entdeckungen in Ihrer Nähe oder für den nächsten Urlaub in der Ferne.

Stand: 08.2021

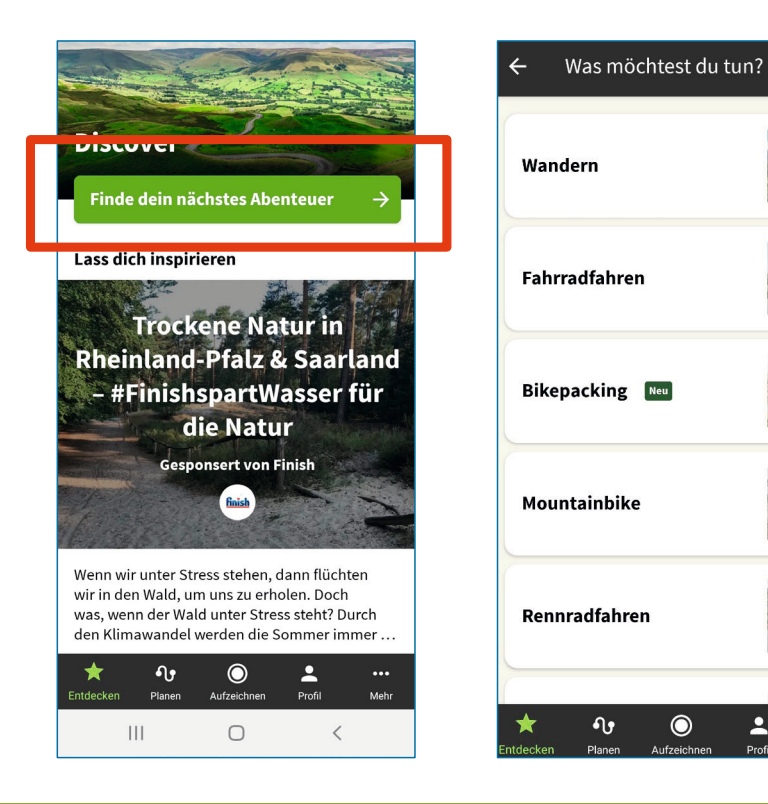

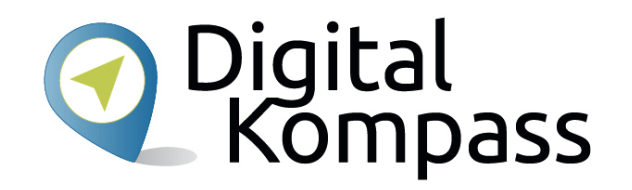

Wenn Sie auf "Finde dein nächstes Abenteuer" klicken, gelangen Sie auf eine Unterseite.

Hier können Sie sich für eine Sportart entscheiden: Wandern, Fahrradfahren, Rennradfahren…für Vieles gibt es geeignete Tourenvorschläge.

Stand: 08.2021

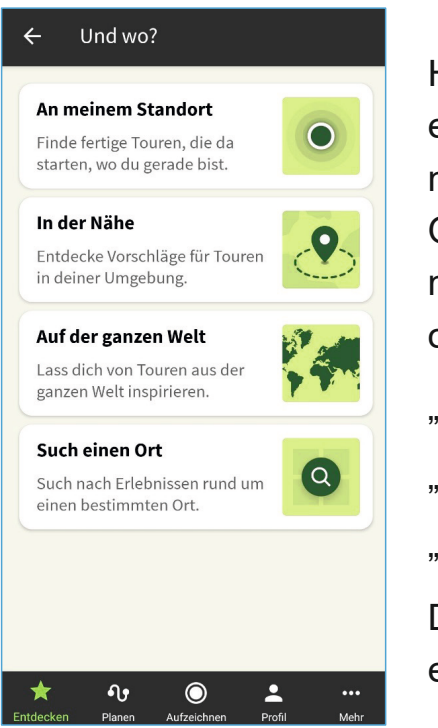

Haben Sie sich für eine Sportart entschieden? Gut, dann geht es im nächsten Schritt darum, an welchem Ort Sie eine Tour "entdecken" möchten. Dabei können Sie wählen, ob Sie eine Tour

"an Ihrem Standort" finden möchten,

"in der Nähe" oder

"auf der ganzen Welt".

Darüber hinaus können Sie auch an einem ganz konkreten Ort suchen.

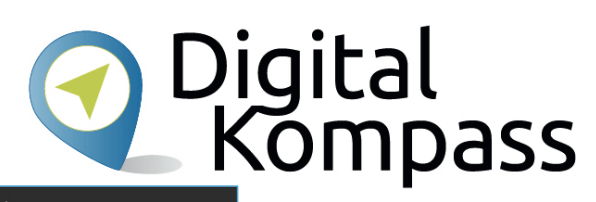

#### Ergebnisse

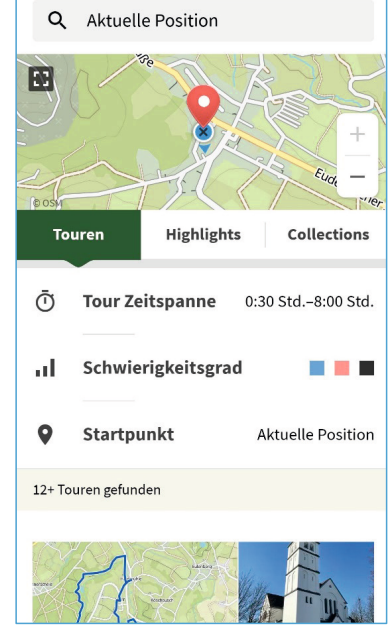

Je nachdem, für welche Suche Sie sich entscheiden, erscheinen unterschiedliche Vorschläge entsprechend gefiltert.

Stand: 08.2021

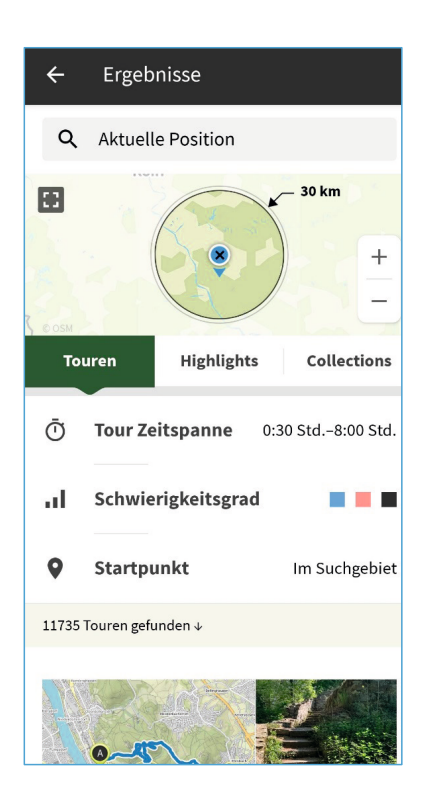

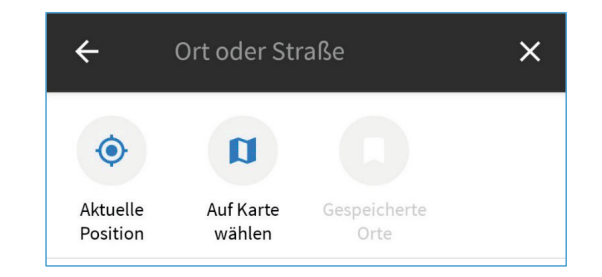

Zusätzliche Informationen wie Dauer und Schwierigkeitsgrad werden angegeben und helfen bei der Entscheidung für oder gegen eine vorgeschlagene Tour. Sie können sich durch die Tourenvorschläge scrollen.

Mit dem +/- - Zeichen vergrößern oder verkleinern Sie den Radius, in dem Sie nach Tourenvorschlägen schauen möchten.

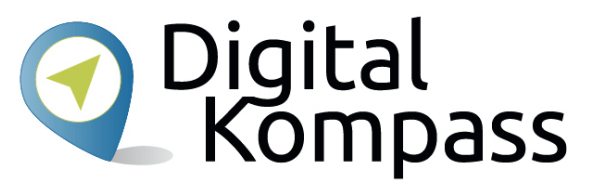

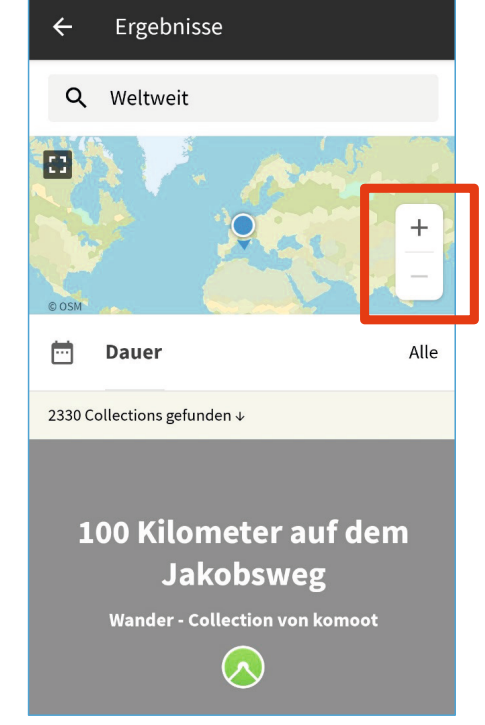

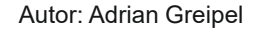

Stand: 08.2021

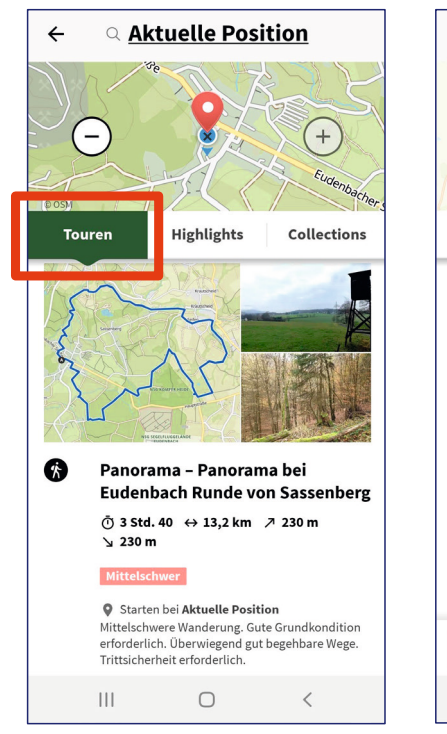

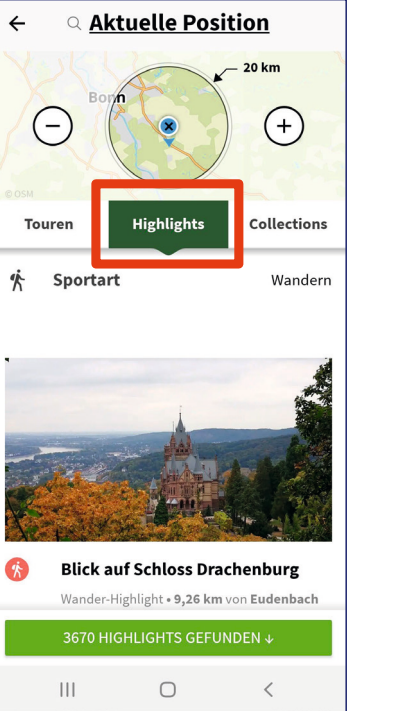

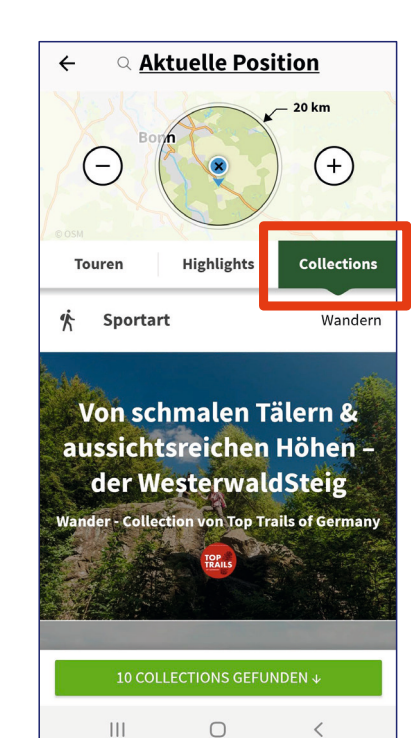

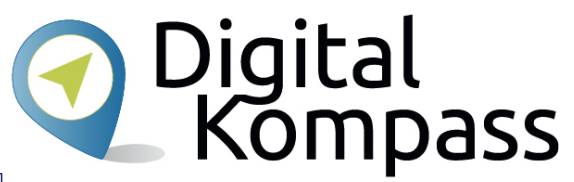

"Touren" starten direkt an Ihrem Standort.

"Highlights" sind besondere Attraktionen oder Aussichtspunkte in der näheren Umgebung.

"Collections" sind Sammlungen von Touren, zum Beispiel verschiedene Etappen des Rhein- oder Westerwaldsteigs. Diese können auch weiter entfernt sein.

Stand: 08.2021

# Digital<br>Kompass

Wenn Sie zum ersten Mal eine Tour planen möchten, zeigt Ihnen der "Assistent", welche Angaben dazu hilfreich sind.

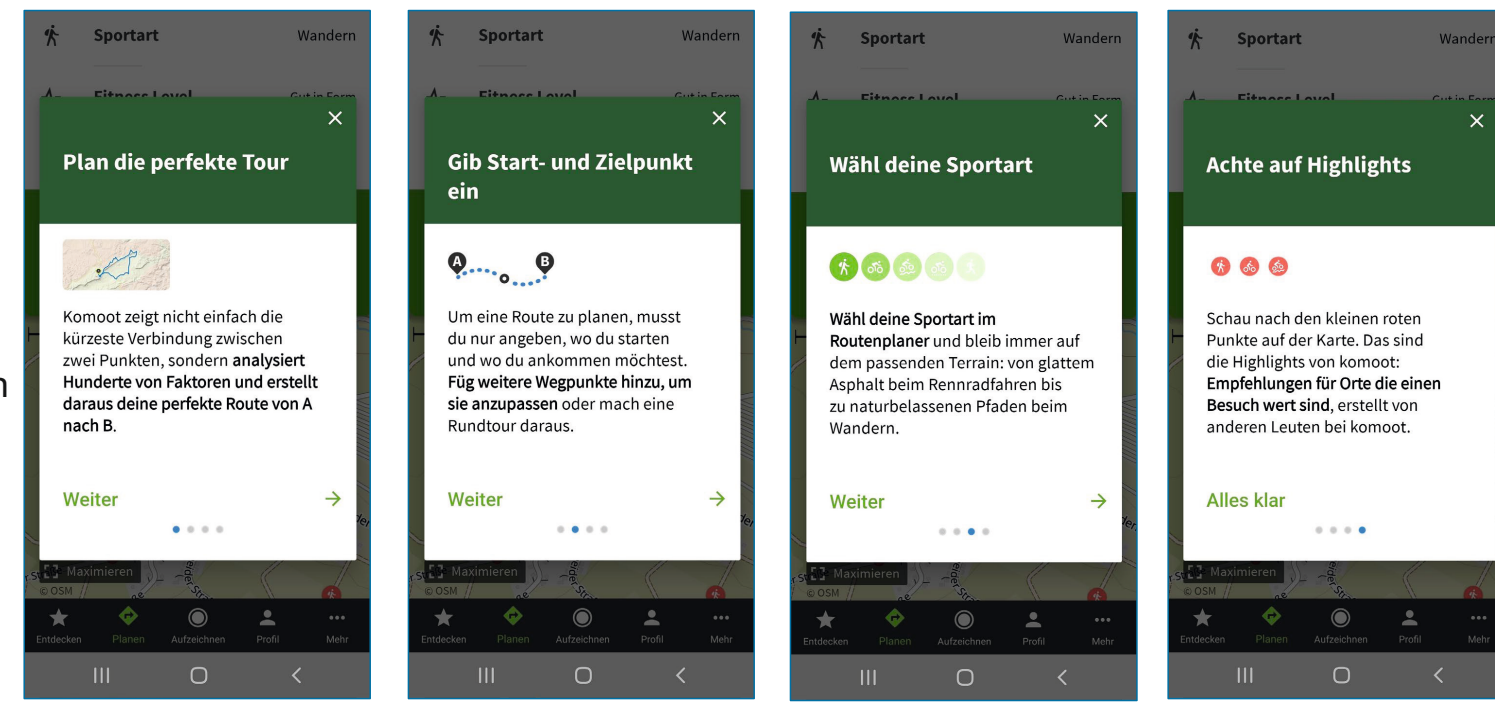

Stand: 08.2021

Autor: Adrian Greipel

 $\times$ 

Wenn Sie eine Tour planen möchten, können Sie verschiedene Angaben machen, um die Tour bestmöglich auf Ihre Bedürfnisse abzustimmen.

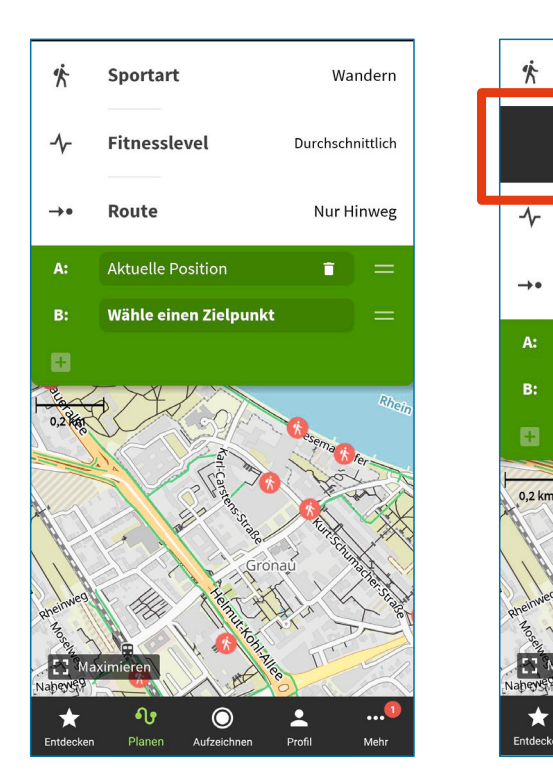

Sportart

Fitnesslevel

**Aktuelle Position** 

Wähle einen Zielpunkt

 $\bullet$ 

Route

 $*$ 

Wandern

Durchschnittlich

Nur Hinweg

Ħ.

க் க்

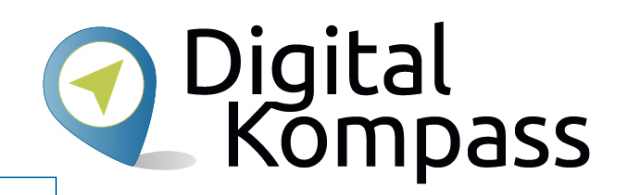

Entscheiden Sie auch hier zunächst, welche Sportart Sie ausüben möchten.

Stand: 08.2021

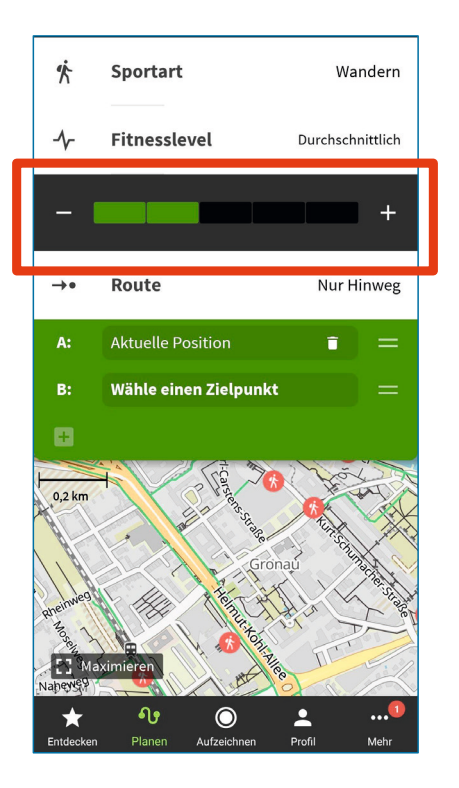

Wählen Sie mittels Druck auf Plus oder Minus oder durch antippen des entsprechenden Kästchens Ihr Fitness-Level. Das bestimmt den Schwierigkeitsgrad der Tour.

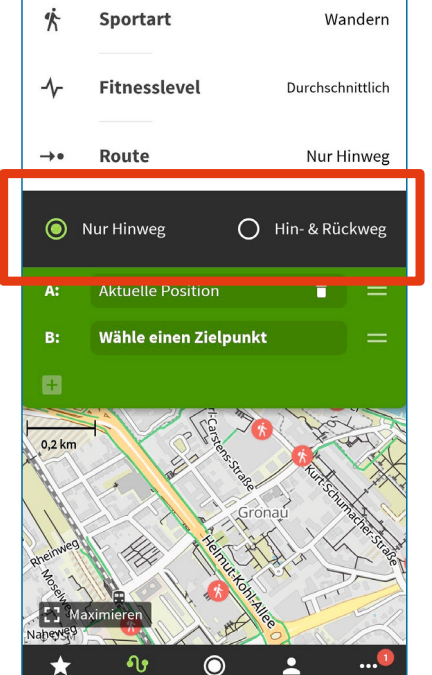

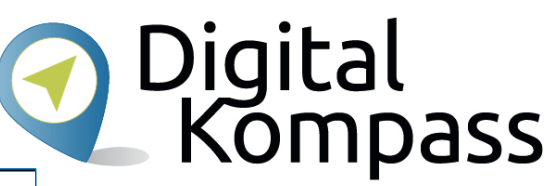

Zusätzlich können Sie die Route spezifizieren: Möchten Sie beispielsweise die Strecke von A nach B laufen (Hinweg) oder nachher wieder am Ausgangspunkt ankommen (Hin- & Rückweg)?

Autor: Adrian Greipel

Stand: 08.2021

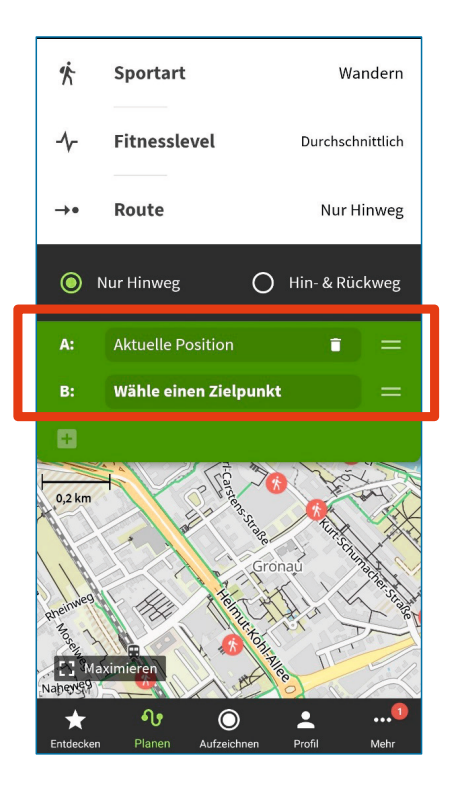

Geben Sie nun ein, wo Ihre Tour starten und wo Sie enden soll. Dazu klicken Sie ins das Feld A: Aktuelle Position.

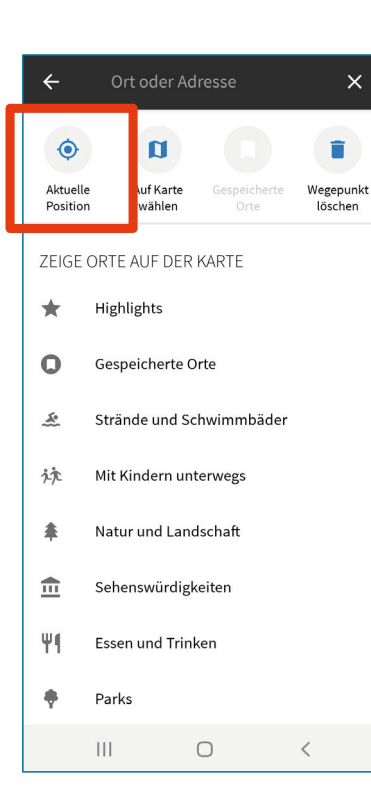

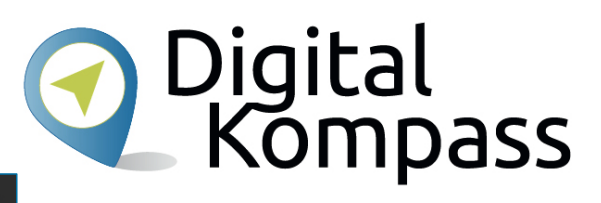

Danach haben Sie drei Möglichkeiten:

1. Wenn Sie vom aktuellen Standort aus starten möchten, drücken Sie oben links aus ..Aktuelle Position".

Stand: 08.2021

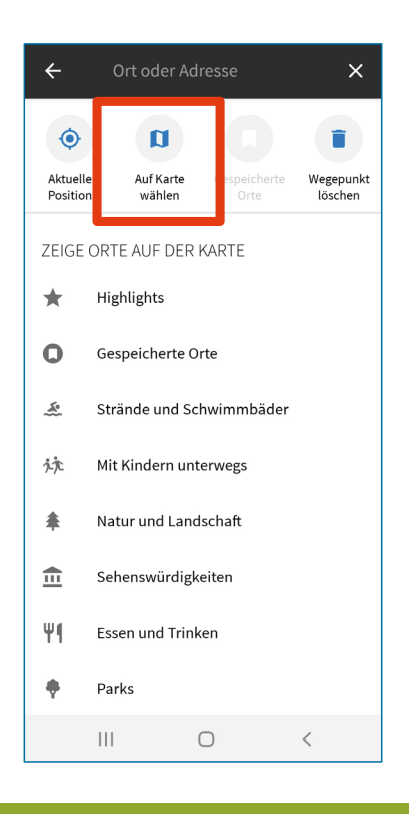

2. Sie können auch einen Punkt auf der Landkarte auswählen, um diesen als **Startpunkt** festzulegen.

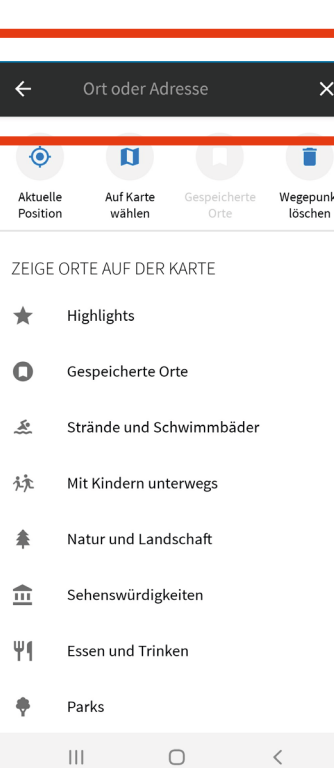

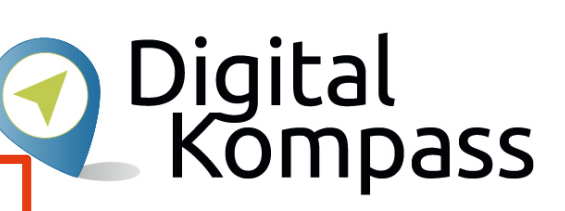

3. Sie geben eine Ort oder eine Adresse in das dafür vorgesehene Feld ein.

Genauso verfahren Sie auch mit der Eingabe des Zielpunktes.

Stand: 08.2021

# **Aufzeichnen**

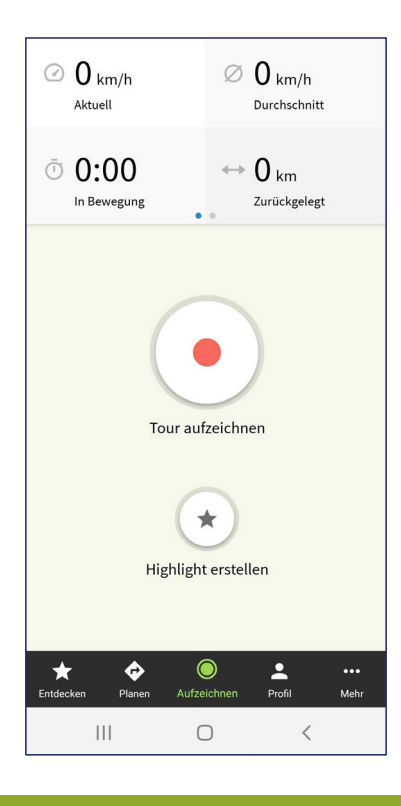

Es gibt die Option Ihre Tour aufzuzeichnen. Dann werden die Streckendaten erfasst und nachher in einem Bild zusammengefasst. Drücken Sie dazu einfach auf "Tour aufzeichnen".

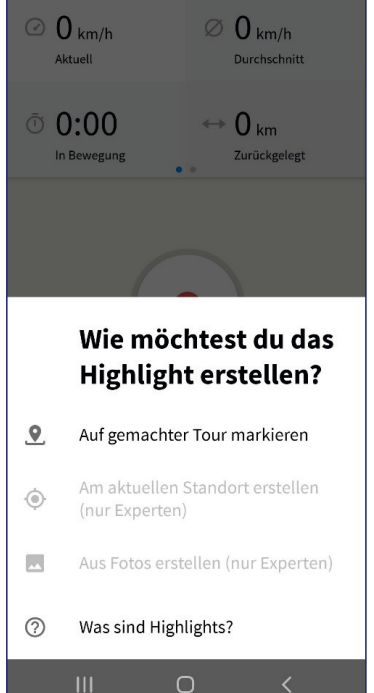

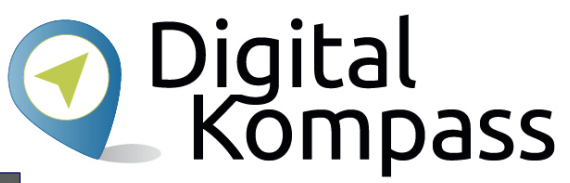

Sie können unterwegs "Highlights" markieren. Das geht zum Beispiel, indem man Fotos, die man auf der Tour gemacht hat, beim Speichern mit der Tour verknüpft.

Stand: 08.2021

# **Aufzeichnen**

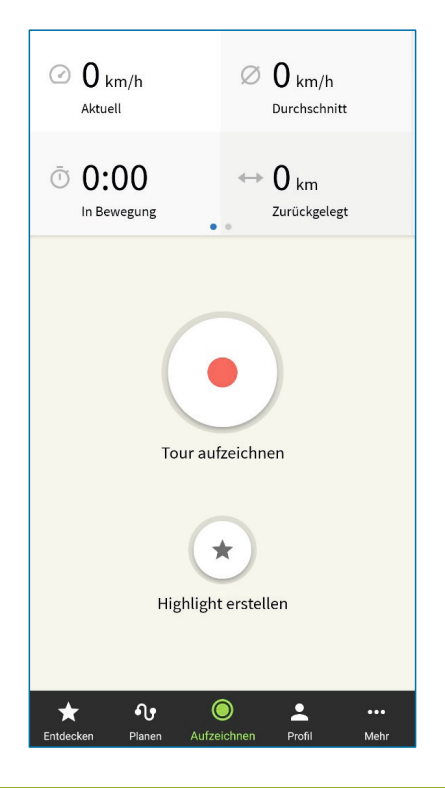

Wenn Sie eine Tour Aufzeichnen möchten, ist dafür GPS nötig. Dazu müssen Sie, falls Sie es bisher noch nicht getan haben, Komoot den Zugriff auf Ihren Standort erlauben. Denn sonst ist eine Aufzeichnung der gewanderten oder gefahrenen Strecke nicht möglich.

#### **Hinweis:**

Die Verwendung von GPS und das Aufzeichnen der Tour geht zu Lasten Ihres Akkus. Laden Sie deshalb das Gerät, was Sie zur Aufzeichnung verwenden (z.B. Smartphone oder Smartwatch) bei langen Touren vollständig auf, damit Ihnen der Akku nicht auf dem Weg zum Ziel nicht schlapp macht.

Stand: 08.2021

Autor: Adrian Greipel

**a** Digital<br>Kompass

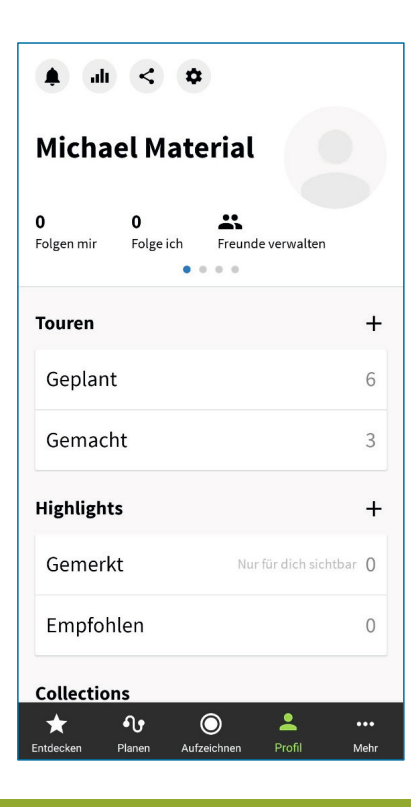

In Ihrem Profil werden verschiedene Date gespeichert, wie zum Beispiel die Touren, die Sie bereits geplant od gemacht haben.

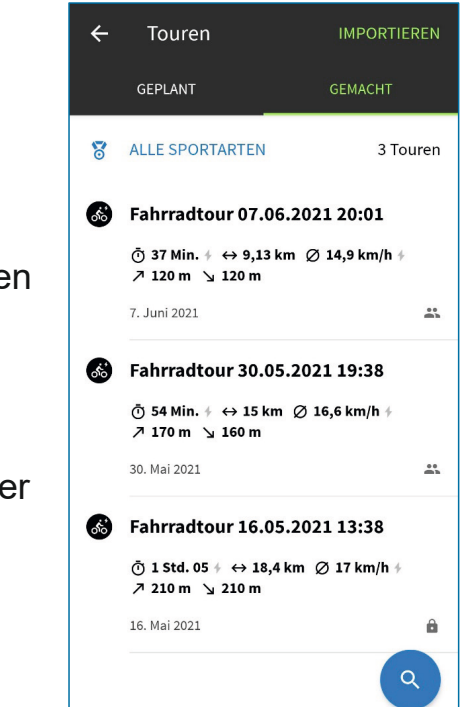

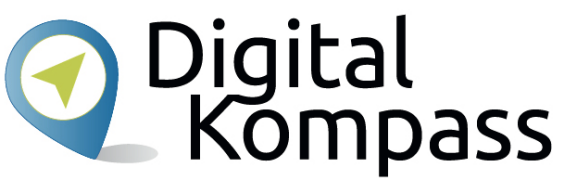

So haben Sie eine Art "Touren-Tagebuch", in dem Sie vergangene Touren nachschauen und geplante Touren speichern können. Ähnlich wie bei anderen Sozialen Netzwerken können Sie die Touren bewerten und kommentieren.

Stand: 08.2021

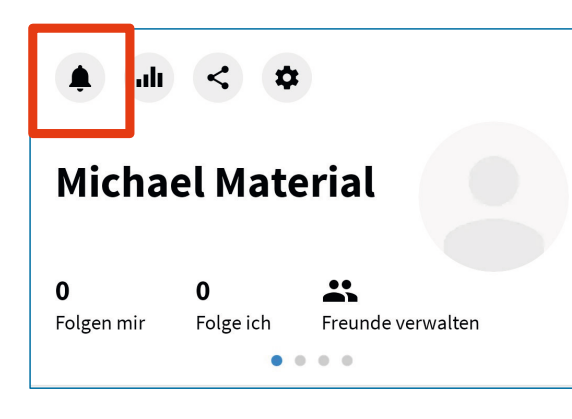

#### Mitteilungen  $\leftarrow$

Du hast noch keine Mitteilungen. Wir geben dir Bescheid, wenn du die ersten bekommst.

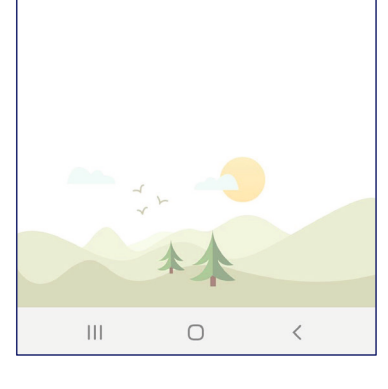

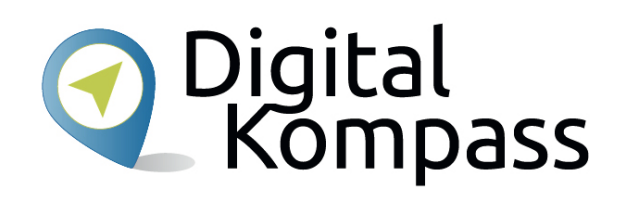

Auf der Profilseite stehen weitere Funktionen zur Verfügung. Das Glockensymbol zeigt an, wenn Sie eine Benachrichtigung erhalten haben, z.B. von einem anderen Nutzern der Komoot-App.

Stand: 08.2021

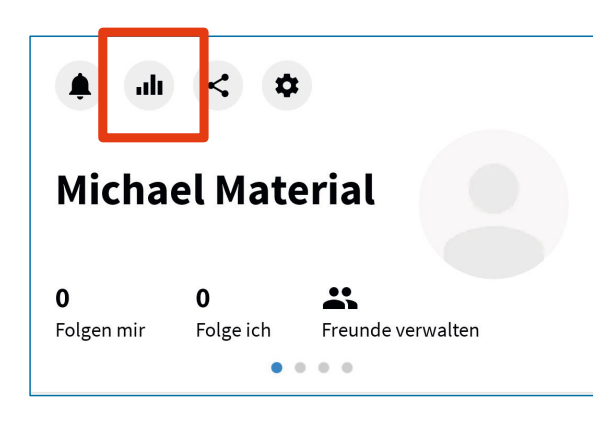

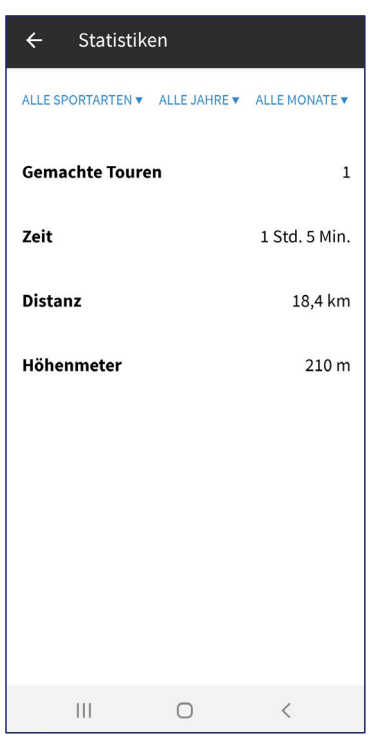

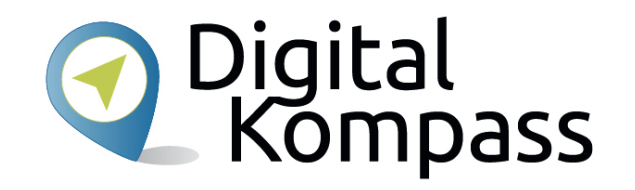

Das Symbol direkt neben der Glocke steht für Statistiken. Hier finden Sie alle Ihre Touren im Überblick.

Stand: 08.2021

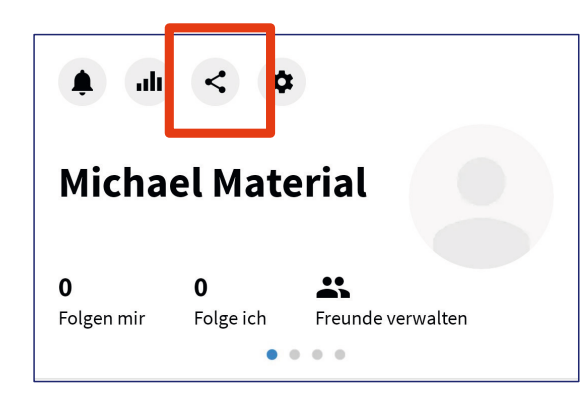

Sie haben die Möglichkeit, Ihr Profil mit Ihren Touren z.B. über Messenger-Dienste, wie Signal, WhatsApp oder Telegramm zu teilen, sie also anderen verfügbar zu machen.

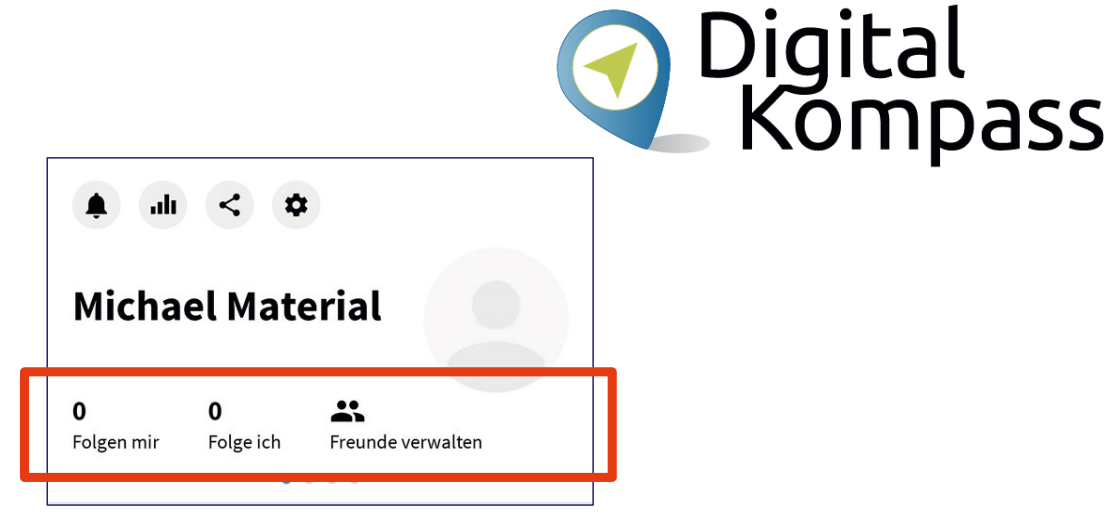

Außerdem können Sie anderen Mitgliedern folgen, andere Nutzer können Ihnen folgen und Sie haben die Möglichkeit, Ihre Freunde zu verwalten: Sie können sich mit Ihren Facebook-Freunden verknüpfen, Leute aus Ihren Kontakten anzeigen und erhalten Vorschläge, wem Sie folgen könnten. Darüber hinaus können Sie einstellen, mit wem Sie Ihre Touren teilen möchten: mit allen Freunden oder mit "engen Freunden".

Stand: 08.2021

# **Einstellungen**

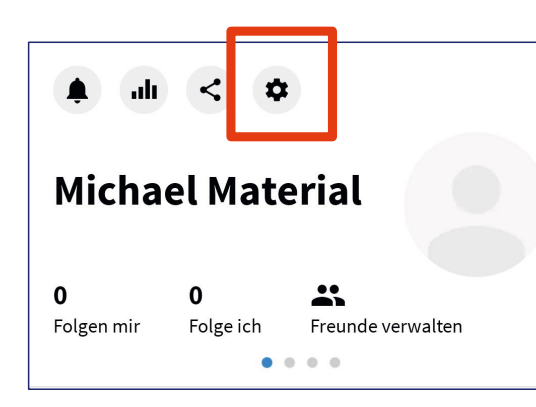

Sie können diverse Einstellungen für Ihr Profil vornehmen, wenn Sie auf dieses Symbol klicken.

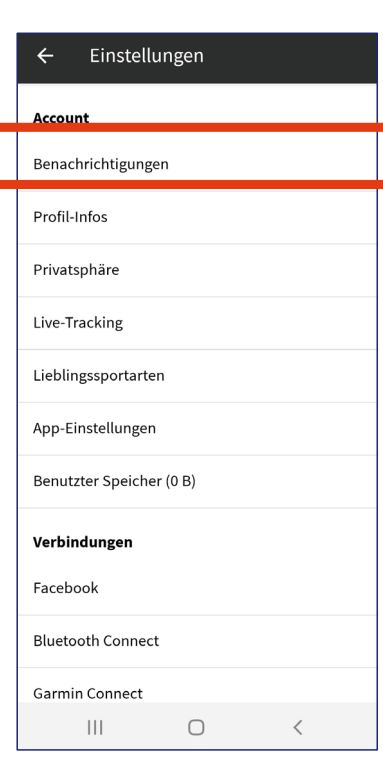

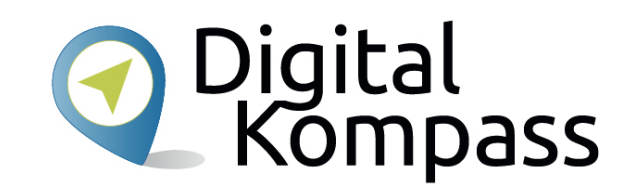

Unter dem Punkt **Benachrichtigungen** beispielweise können Sie auswählen, worüber und auf welche Weise Sie benachrichtigt werden möchten, z.B. per E-Mail oder per Push-Benachrichtigung (Meldungen, die ohne das Öffnen der Komoot-App auf Ihrem Smartphone erscheinen). Auch einen Newsletter können Sie abonnieren.

Stand: 08.2021

# **Einstellungen**

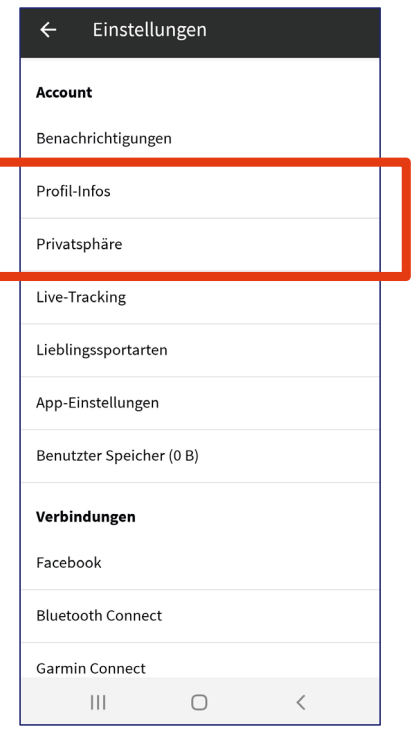

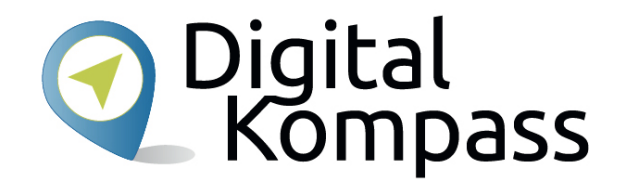

Unter **Profil-Infos** können Sie Ihr Profilbild austauschen oder den Namen ändern, mit dem Sie angesprochen werden möchten und der auch anderen Nutzern angezeigt wird, sofern Sie dem zugestimmt haben.

Bei den **Privatsphäre-**Einstellungen legen Sie fest, wer Ihr Profil und Ihre geplanten oder gemachten Touren sehen kann. Sie können **private Zonen** anlegen und so Ihre Privatadresse für andere Nutzer unsichtbar machen.

Werden Sie von anderen Nutzern unangemessen angesprochen, haben Sie auch die Gelegenheit, diese zu blockieren.

Stand: 08.2021

# **Einstellungen**

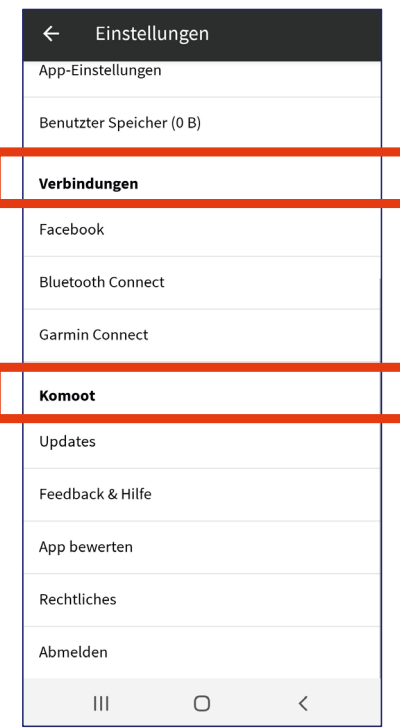

**a** Digital<br>Kompass

Unter dem Punkt **Verbindungen** sind zahlreiche Einstellungen möglich. Sie können Ihren Komoot-Konto mit Ihrem Facebook-Profil verknüpfen und so Ihren Freunden zeigen, welche Touren Sie gemacht haben. Sie haben die Möglichkeit, Komoot mit anderen unterstützen Bluetooth- Geräten, wie zum Beispiel einem Fahrradcomputer, verbinden. Auch eine Verbindung zu vorhandenen Garmin-Geräten können Sie hier einstellen.

Unter dem Punkt **Komoot** werden Ihnen Updates angezeigt, Sie erhalten Antwort und Hilfestellungen zu "Häufig gestellten Fragen", Sie können die App im App- oder Play Store bewerten. Darüber hinaus finden Sie unter Rechtliches alle wichtigen Informationen zu Nutzungsbedingungen, Datenschutz, Impressum und Software Lizenzen. Und Sie können sich abmelden. **Hinweis**: Abmelden bedeutet nicht Konto löschen.

Stand: 08.2021

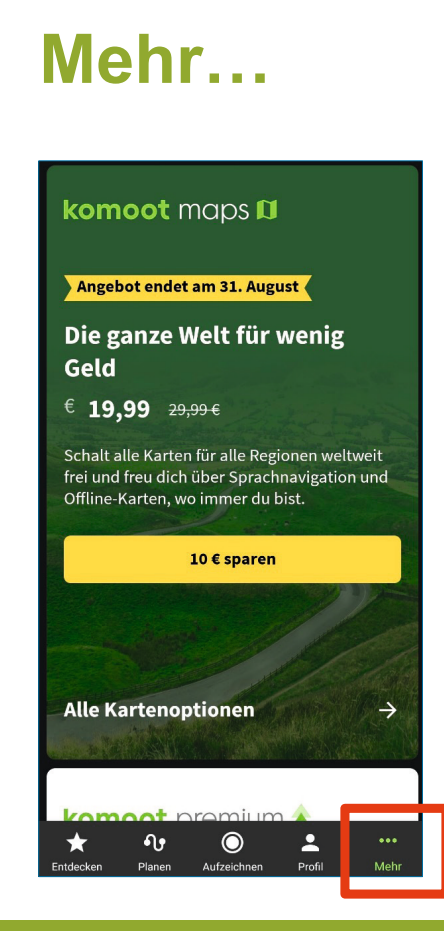

O Digital<br>Kompass

Unter "Mehr..." finden Sie sogenannten In-App-Käufe. Das sind die kostenpflichtigen Zusatzfunktionen, die Komoot seinen Nutzern anbietet.

Stand: 08.2021

#### **Glossar**

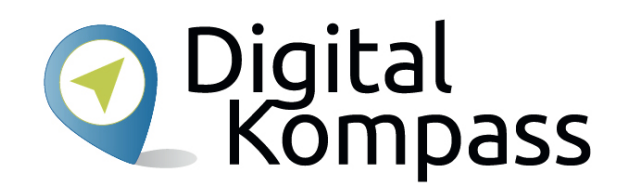

**Account:** Benutzerkonto, Konto oder Profil

**App**: Abkürzung für das englische Wort Application, deutsch: Anwendung. Eine Anwendung (ein kleines Programm) zum Installieren auf einem Smartphone. Apps gibt es gleichermaßen für Android- und iOS- (Apple) Geräte.

**App-Quelle (Store):** Der Ort, aus dem ich meine Apps herunterladen kann. Für Android-Geräte steht der Google Play Store zur Verfügung; für Applenutzer ist das der Apple App Store. Beide Stores sind wiederum in Form von Apps auf den jeweiligen Geräten vorinstalliert.

**In-App-Kauf (-Käufe):** Apps können oftmals frei heruntergeladen und installiert werden. Um den vollständigen oder einen erweiterten Funktionsumfang zu erlangen, müssen innerhalb der App Zukäufe getätigt werden.

**Push-Benachrichtigungen** sind Meldungen, die ohne das Öffnen der jeweiligen App auf Ihrem Smartphone erscheinen, z.B. das WhatsApp Zeichen, wenn Sie neue ungelesene Nachrichten haben

**Scrollen**: Auf dem Bildschirm mit der Maus oder dem Finger nach oben und unten wischen.

Stand: 08.2021

# Digital<br>Kompass **Diese Anleitung hat Ihnen gefallen?**

Kennen Sie schon unsere Anleitung 2.1?

#### **Soziale Netzwerke – Ein eigenes Profil einrichten am Beispiel Facebook**

Diese Anleitung vermittelt Grundkenntnisse im Umgang mit sozialen Netzwerken. Dabei wird zunächst am Beispiel Facebook gezeigt, wie ein eigenes Profil einrichten eingerichtet wird. Zudem gibt es gibt Hinweise wie das Profil mit Leben gefüllt werden kann und wie die Nutzer kommentieren, teilen oder Nachrichten schreiben können.

Sie ist Teil einer Serie von Anleitungen, die laufend um Internetthemen erweitert wird. Merkmal aller Anleitungen ist, dass komplexe Vorgänge Schritt für Schritt erläutern.

Alle verfügbaren Anleitungen und viele weitere Materialien finden Sie in der Online-Plattform Digital-Kompass.

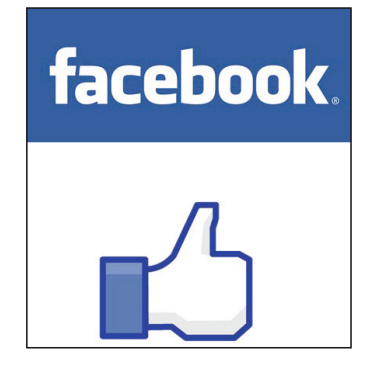

Stand: 08.2021

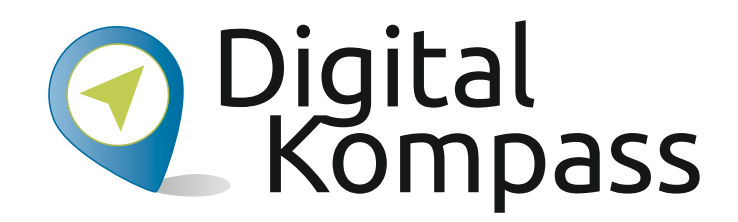

**Herausgeber:**  BAGSO – Bundesarbeitsgemeinschaft der Seniorenorganisationen e.V.

**Ansprechpartner: Digital-Kompass c/o BAGSO Service Gesellschaft** Hans-Böckler-Straße 3 · 53225 Bonn  $0228 - 5552550 \cdot \text{info@digital-kompass.de}$ 

Verantwortlich: Dr. Barbara KeckRedaktion: Ingrid Fischer, Katharina Braun

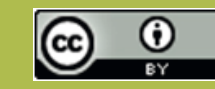

#### **BAGSO Service Gesellschaft mbH**

Diese Veröffentlichung unterliegt der Creative Commons Lizenz (CC BY 4.0). Diese Lizenz erlaubt Dritten, ein Werk zu verbreiten, neu zu mischen, zu verbessern und darauf aufzubauen, auch kommerziell, solange der Urheber des Originals genannt wird. Weitere Informationen unter: https://creativecommons.org/licenses/?lang=de

Alle Abbildungen sind von der Lizenz ausgenommen.

#### **www.digital-kompass.de**

Gefördert durch:

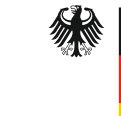

Bundesministerium der Justiz und für Verbraucherschutz

aufgrund eines Beschlusses des Deutschen Bundestages

Herausgeber: Unterstützt durch:

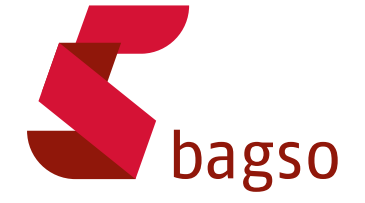

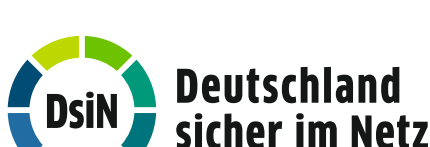